## **Herstellung einer L2TP VPN Verbindung unter Windows 10**

1) Öffnen Sie die Netzwerk und Internet Einstellungen und erstellen dort eine VPN Verbindung.

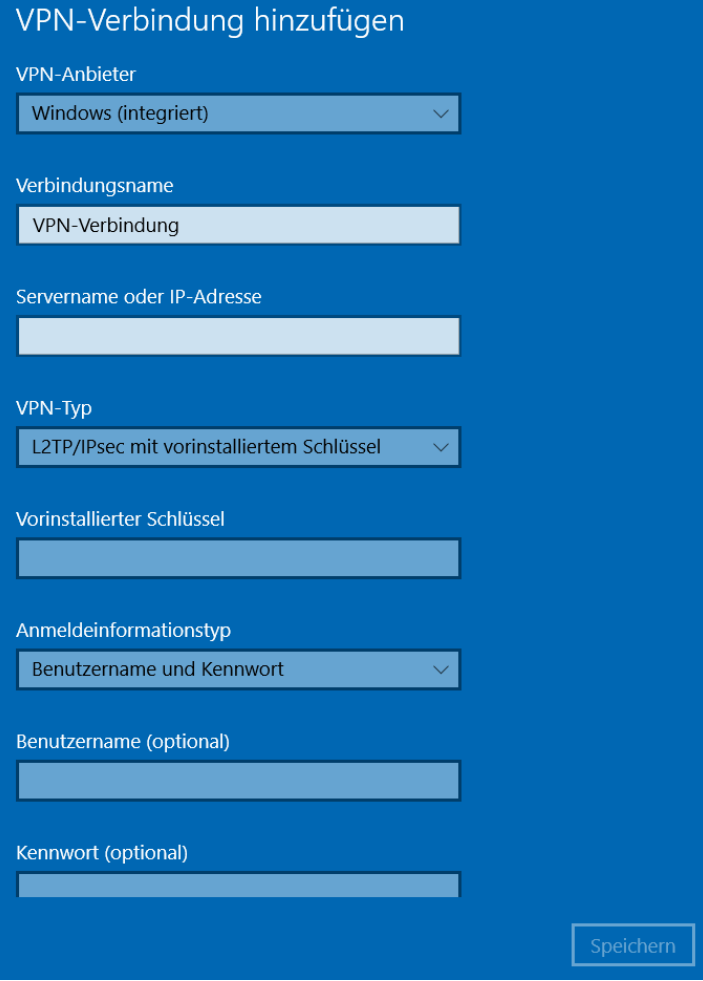

- 2) Tragen Sie die IP-Adresse, den vorinstallierten Schlüssel sowie Benutzername und Kennwort ein. Klicken Sie auf speichern!
- 3) Nun können Sie Ihre SSTP VPN Verbindung herstellen. (Klick auf das Netzwerk-Symbol neben der Uhr, anschließend bei der VPN-Verbindung "Verbinden" auswählen.)

**Bei Fragen oder Problemen, wenden Sie sich bitte direkt an den technischen Support: techsupport@casc.at**